Niveaux concernés : 3ème et 2nde

- Section par un plan parallèle à la base et par un plan perpendiculaire à la base (niveau 3<sup>ème</sup>)
- Section par un plan défini par 3 points de la face latérale (niveau 2<sup>nde</sup>)

## Fenêtre de base :

3 fenêtres apparaissent :

- une pour graphique contenant les curseurs
- une pour graphique 3D
- une pour graphique 1 contenant le rectangle de base

Une 4ème fenêtre peut être ouverte pour présenter la section obtenue (clic droit sur le plan de section et afichage vue 2D) .

Les 3 curseurs permettent de changer la largeur, la longueur du rectangle de base et la hauteur du pavé. Un curseur permet de régler la côte du plan sécant.

Les 3 cases à cocher permettent la sélection plan de base parallèle ou perpendiculaire à la base ou défini par 3 points de la face latérale (qui sont sélectionnables).

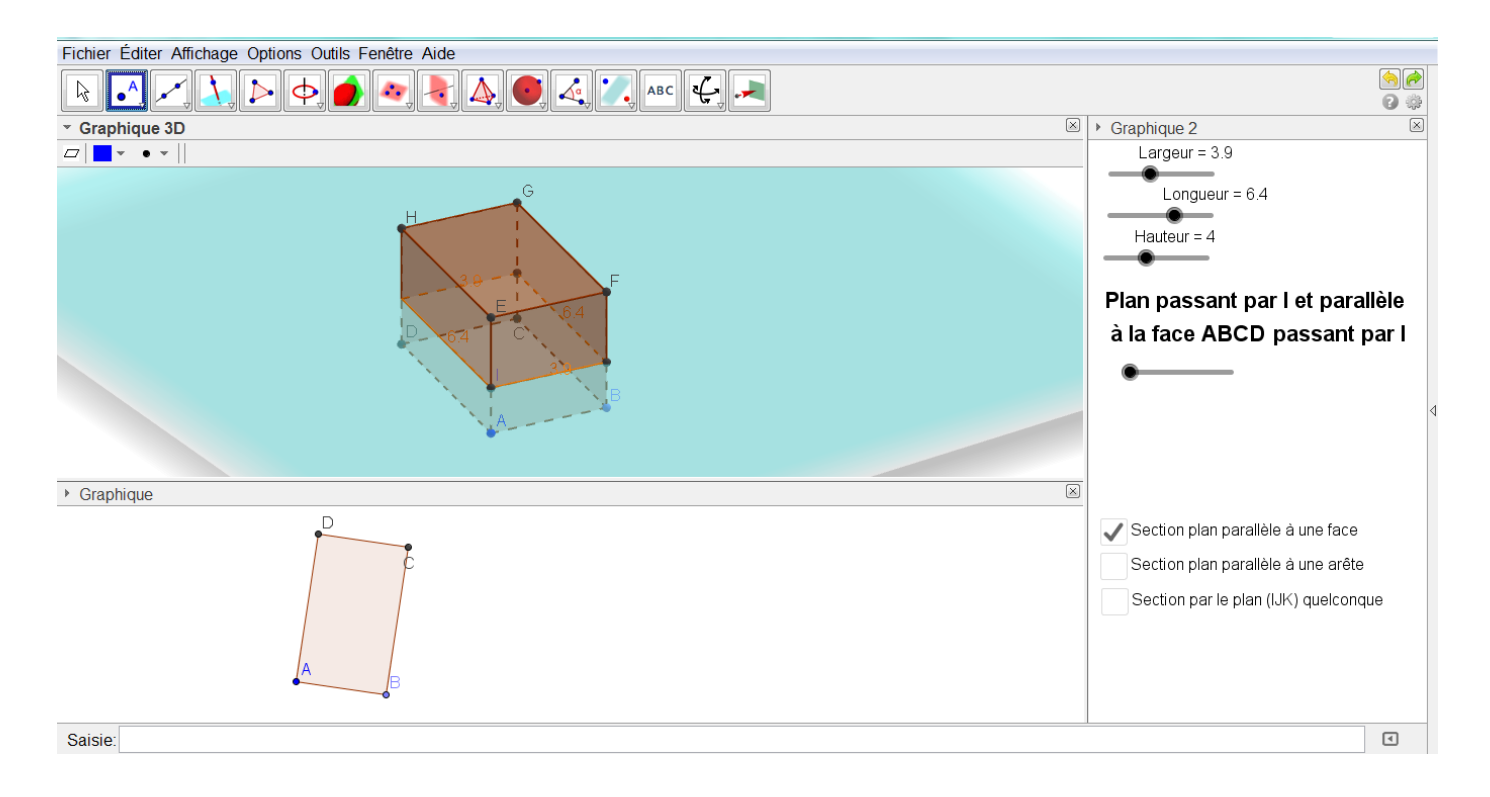

## Observation de la section:

On affiche la fenêtre vue 2D (clic droit sur le plan et vue2D du plan)

## Exemple 1 : section par un plan parallèle à une face

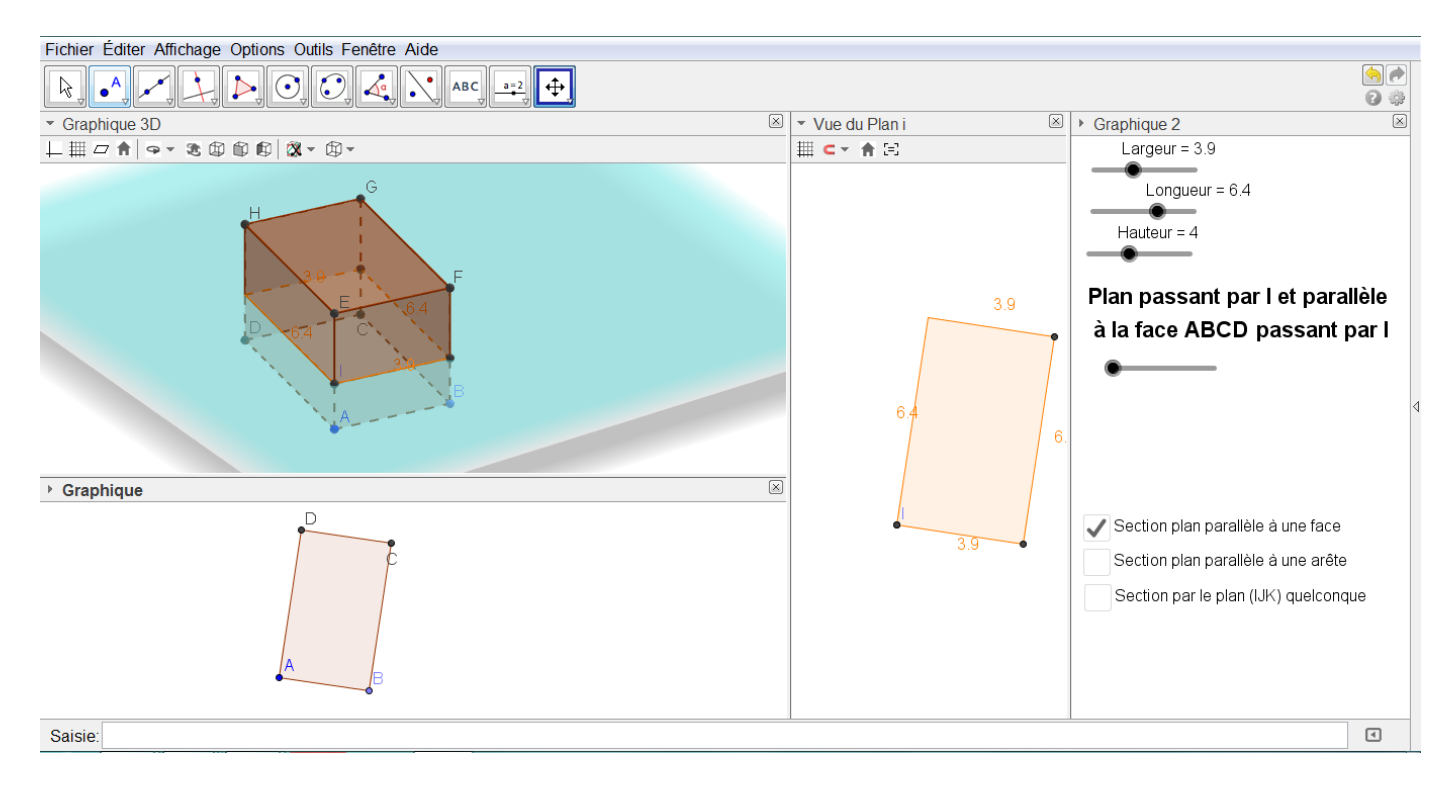

Exemple 2 : section par un plan parallèle à une arête

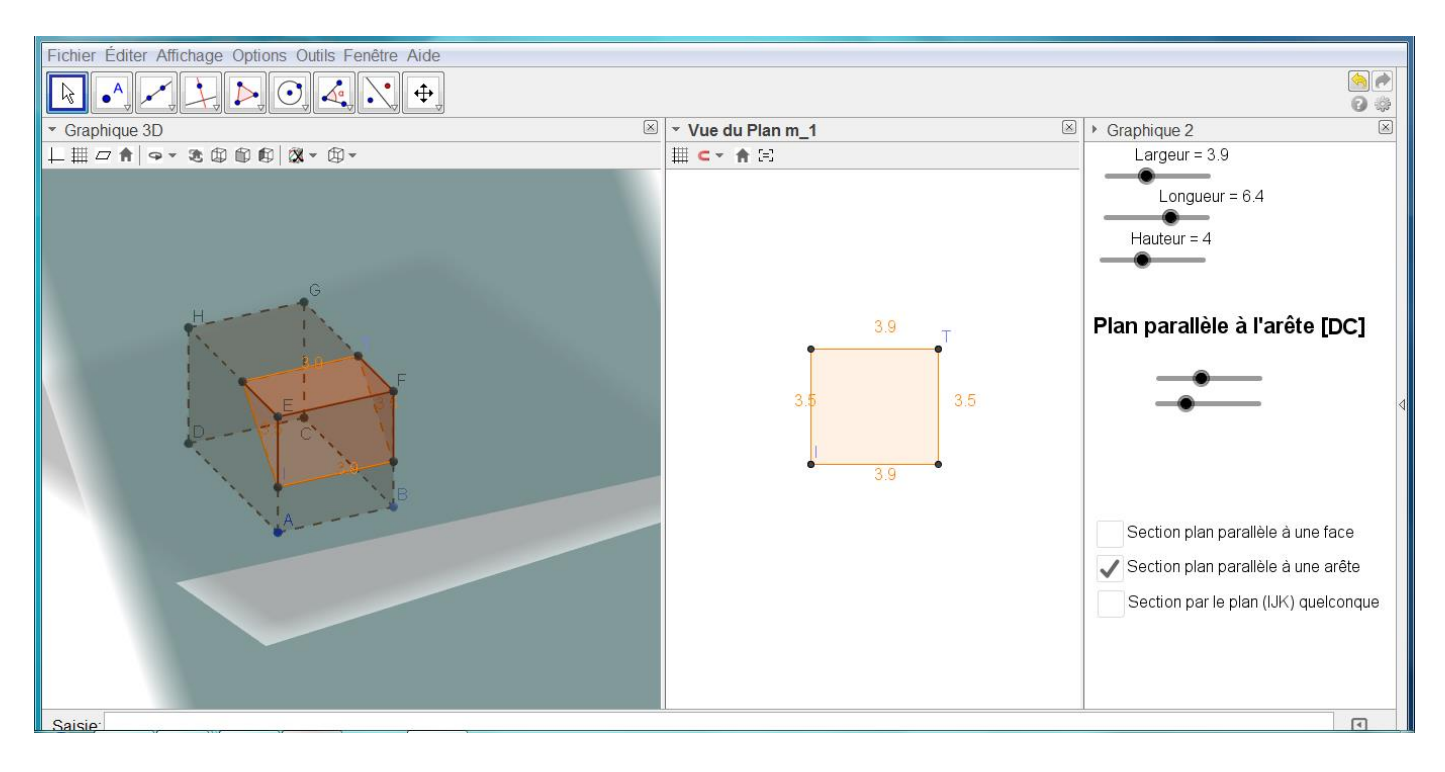

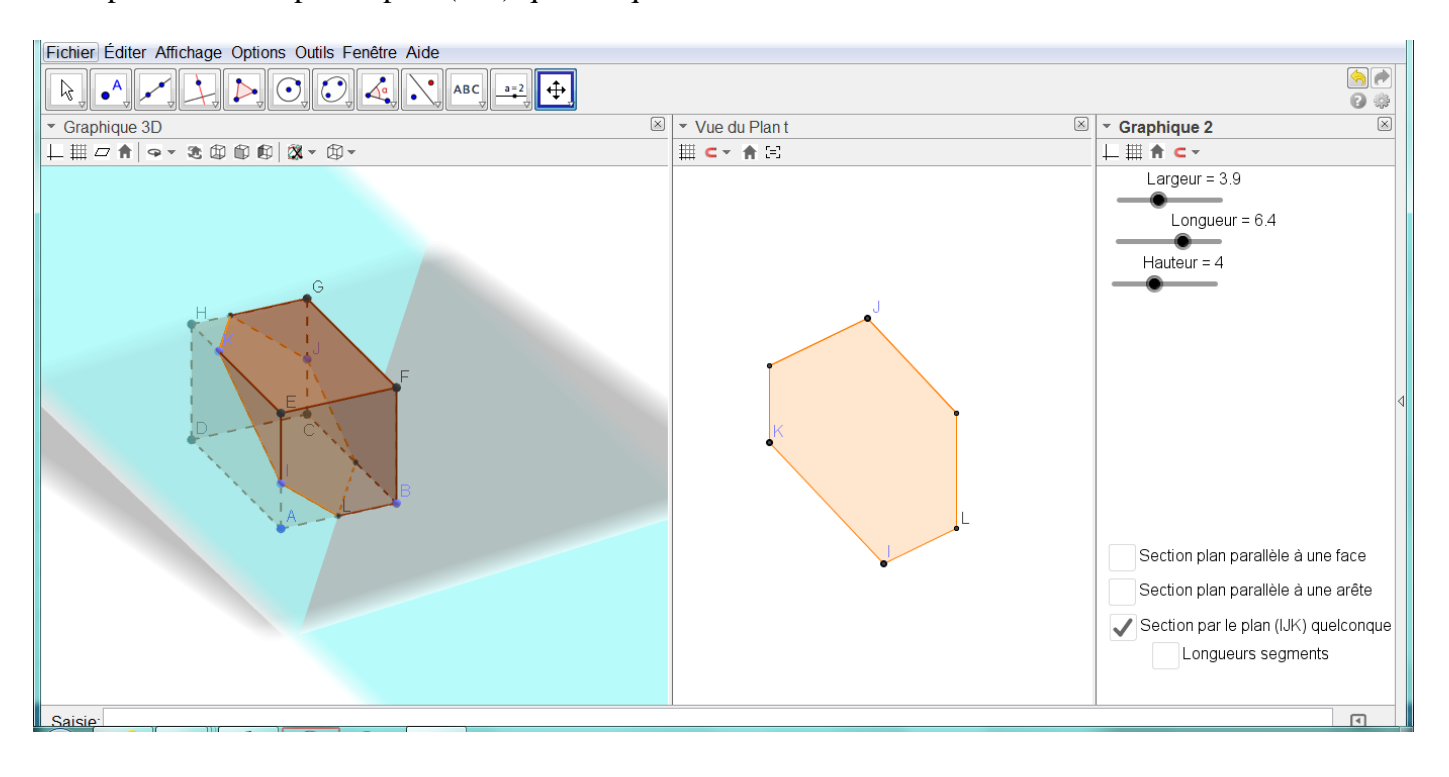

## Exemple 3: section par un plan (IJK) quelconque